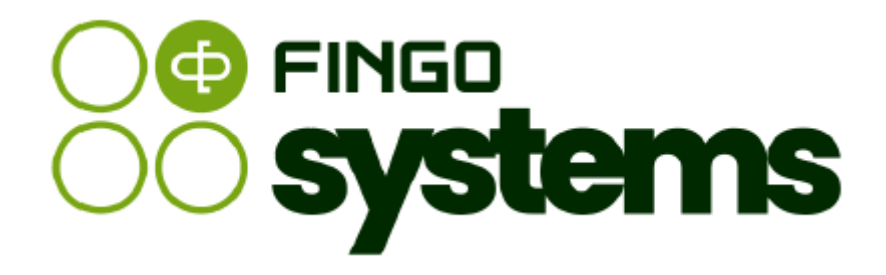

# **aSISt**

Instrukcja pomocnicza – sprawozdanie GIIF

# Zespół FINGO

wersja: 5.59.0.0 04.2024

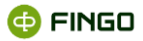

Wszelkie prawa zastrzeżone.

Dokument może być reprodukowany lub przechowywany bez ograniczeń tylko w całości.

Żadna część niniejszego dokumentu, zarówno w całości jak i we fragmentach, nie może być reprodukowana ani przetwarzana w jakikolwiek sposób elektroniczny, fotograficzny, mechaniczny i inny oraz nie może być przechowywana w jakiejkolwiek bazie danych bez pisemnej zgody FINGO sp. z o.o.

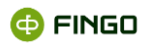

# Spis treści

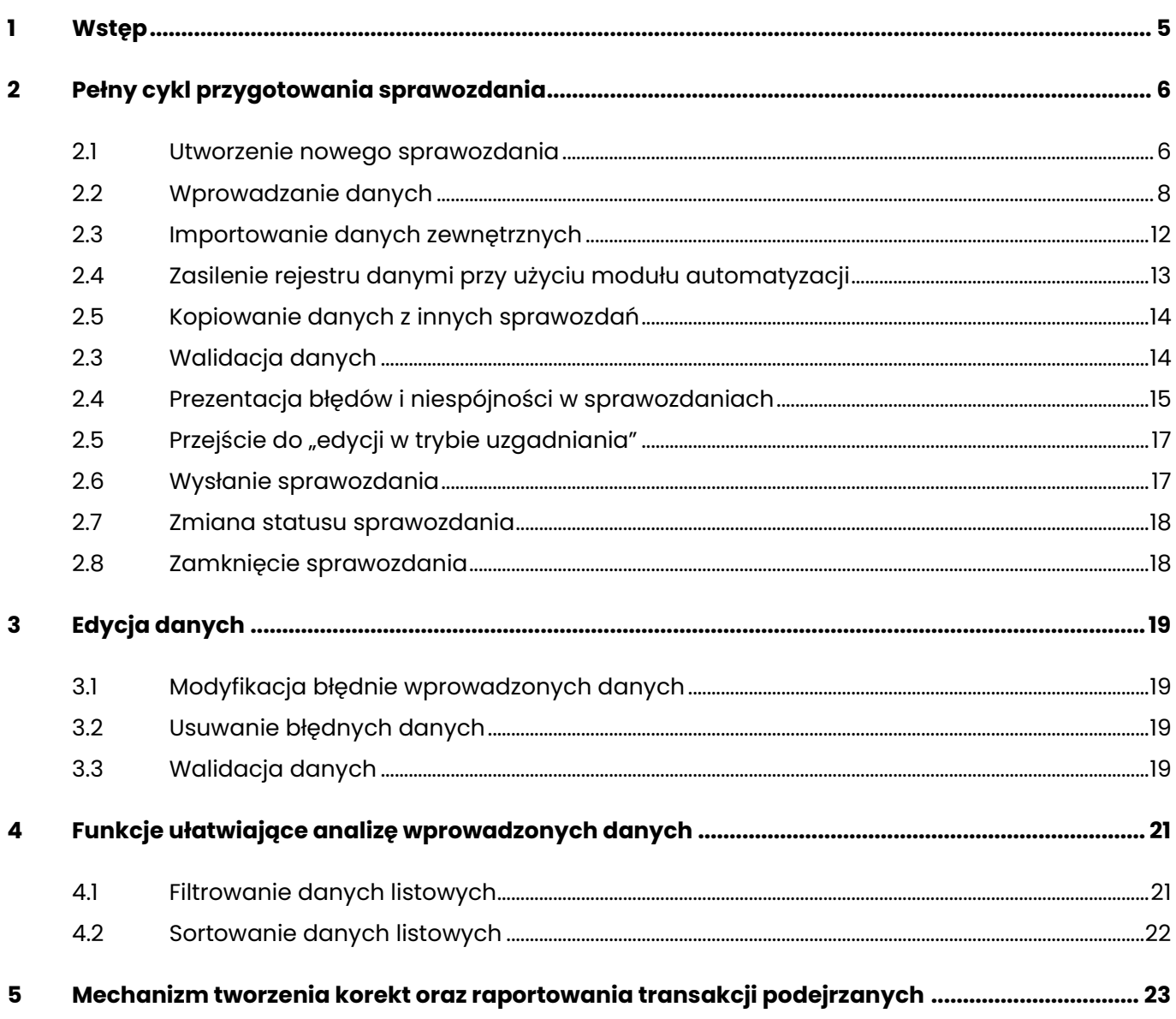

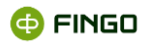

# **Spis ilustracji**

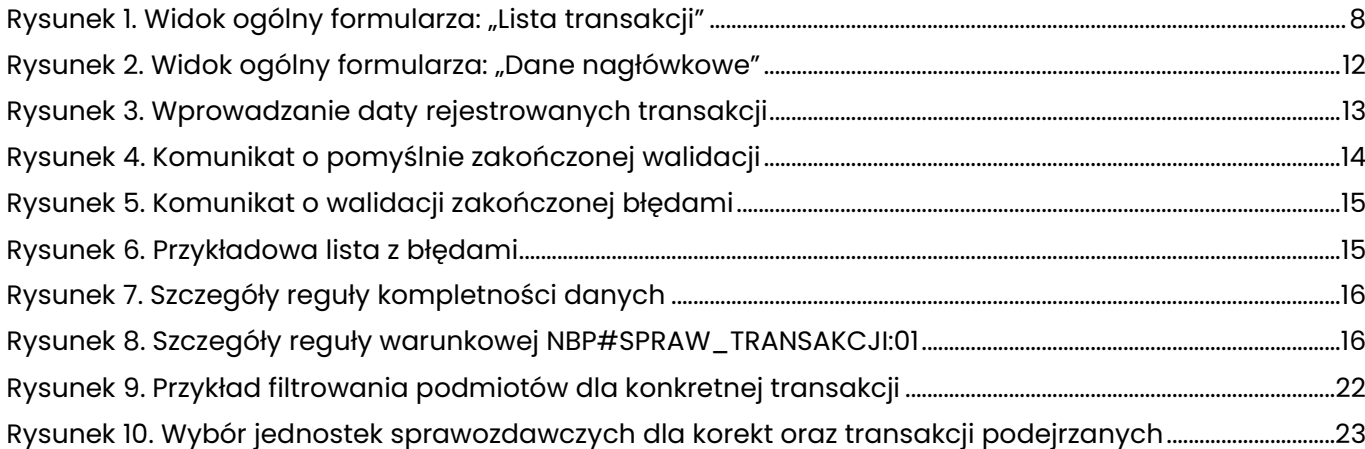

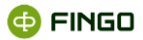

### <span id="page-4-0"></span>**1 Wstęp**

Proceder "prania brudnych pieniędzy" to najogólniej mówiąc, ukrywanie faktycznego pochodzenia środków pieniężnych pochodzących z działalności przestępczej.

Przestępcy, w celu wprowadzenia do systemu finansowego swoich nielegalnych dochodów, wykorzystują postępujący proces globalizacji i skomplikowania rynków światowych oraz rozwój technologiczny. Bazując na swobodzie przepływu kapitału, wielości instrumentów finansowych i nowoczesnych technologiach informatycznych, dokonują szeregu skomplikowanych transakcji w celu ukrycia źródeł swoich przychodów.

Rozszerzająca się skala procederu prania brudnych pieniędzy spowodowała, że społeczność międzynarodowa, w tym także Unia Europejska, podjęła działania mające zapobiegać i zwalczać te zjawiska. Wyrazem tych działań są różnego rodzaju międzynarodowe inicjatywy organizacyjne i prawne, uniemożliwiające korzystanie z systemu finansowego w celu prania brudnych pieniędzy.

W Polsce system przeciwdziałania przestępstwu prania brudnych pieniędzy i jego zwalczania powstawał w kilku etapach.

Pierwszy etap przypadł na lata 1990–1991 i obejmował analizę regulacji prawnych obowiązujących w innych państwach, w szczególności państwach członkowskich Wspólnot Europejskich, oraz nawiązywanie kontaktów międzynarodowych, zwłaszcza na szczeblu organów ścigania.

W latach 1992–1993 dokonano nowelizacji prawa bankowego. Ukazało się również zarządzenie prezesa Narodowego Banku Polskiego regulujące zasady postępowania banków w sytuacji lokowania środków pieniężnych lub innych wartości majątkowych pochodzących z przestępstwa oraz dokonywania wpłat gotówkowych przekraczających określoną kwotę.

W etapie trzecim, w latach 1994–1995, nastąpiła penalizacja prania pieniędzy, a także znowelizowano ustawę o ochronie obrotu gospodarczego

W latach 1996–1999 po raz kolejny znowelizowano prawo bankowe oraz uchwalono Kodeks karny, w tym art. 299 określający odpowiedzialność karną za pranie pieniędzy.

Ostatni etap, trwający od roku 2000, obejmował uchwalenie ustawy o przeciwdziałaniu wprowadzania do obrotu finansowego wartości majątkowych pochodzących z nielegalnych lub nieujawnionych źródeł oraz kolejne nowelizacje odpowiednich aktów prawnych, w tym art. 299 Kodeksu karnego i samej ustawy.

[Ustawa z dnia 16 listopada 2000 r. o przeciwdziałaniu praniu pieniędzy oraz finansowaniu terroryzmu](http://www.mf.gov.pl/ministerstwo-finansow/dzialalnosc/giif/akty-prawne/-/asset_publisher/8KnM/content/ustawa-z-dnia-16-listopada-2000-r-o-przeciwdzialaniu-praniu-pieniedzy-oraz-finansowaniu-terroryzmu-dz-u-2014-poz-455?redirect=http%3A%2F%2Fwww.mf.gov.pl%2Fministerstwo-finansow%2Fdzialalnosc%2Fgiif%2Fakty-prawne%3Fp_p_id%3D101_INSTANCE_8KnM%26p_p_lifecycle%3D0%26p_p_state%3Dnormal%26p_p_mode%3Dview%26p_p_col_id%3Dcolumn-2%26p_p_col_count%3D1#p_p_id_101_INSTANCE_8KnM_)  [\(Dz. U. 2014 ,poz. 455\):](http://www.mf.gov.pl/ministerstwo-finansow/dzialalnosc/giif/akty-prawne/-/asset_publisher/8KnM/content/ustawa-z-dnia-16-listopada-2000-r-o-przeciwdzialaniu-praniu-pieniedzy-oraz-finansowaniu-terroryzmu-dz-u-2014-poz-455?redirect=http%3A%2F%2Fwww.mf.gov.pl%2Fministerstwo-finansow%2Fdzialalnosc%2Fgiif%2Fakty-prawne%3Fp_p_id%3D101_INSTANCE_8KnM%26p_p_lifecycle%3D0%26p_p_state%3Dnormal%26p_p_mode%3Dview%26p_p_col_id%3Dcolumn-2%26p_p_col_count%3D1#p_p_id_101_INSTANCE_8KnM_) określa zasady oraz tryb przeciwdziałania praniu pieniędzy, przeciwdziałania

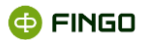

finansowaniu terroryzmu, stosowania szczególnych środków ograniczających przeciwko osobom, grupom i podmiotom oraz obowiązki podmiotów uczestniczących w obrocie finansowym w zakresie gromadzenia i przekazywania informacji.

W ustawie tej, instytucje obowiązane (szczegółowo tam określone), zostały zobowiązane do rejestracji dwóch typów transakcji:

- ponadprogowych to jest takich, których równowartość przekracza 15 tys. EUR, bez względu na to, czy są one przeprowadzone za pomocą jednej operacji, czy też większej ich liczby, których okoliczności wskazują, że są one ze sobą powiązane i zostały podzielone na operacje o mniejszej wartości z zamiarem uniknięcia obowiązku rejestracji (art. 8 ust. 1 ustawy);
- wątpliwych lub podejrzanych, których okoliczności wskazują, że mogą one mieć związek z praniem pieniędzy lub finansowaniem terroryzmu (art. 8 ust 3 ustawy), bez względu na ich wartość i charakter;

a następnie przekazywania powyższych informacji o transakcjach do Generalnego Inspektora Informacji Finansowej:

- w terminie 14 dni po upływie każdego miesiąca kalendarzowego (w przypadku transakcji, o których mowa w art. 8 ust. 1 ustawy) lub
- niezwłocznie (w przypadku transakcji, o których mowa w art. 8 ust. 3 ustawy).

Zapisy wprowadzone powyższą ustawą zostały dodatkowo uszczegółowione w Rozporządzeniu Ministra Finansów z dnia 21 września 2001 r. w sprawie określenia wzoru rejestru transakcji, sposobu jego prowadzenia oraz trybu dostarczania danych z rejestru Generalnemu Inspektorowi Informacji Finansowej (Dz.U. 2001 nr 113 poz. 1210)

Aplikacja aSISt, jest narzędziem umożliwiającym rejestrację i raportowanie transakcji w formacie zgodnym z wymaganiami określonymi w Rozporządzeniu Ministra Finansów z dnia 21 września 2001 r.

Rejestr transakcji w aSISt przygotowywany jest w sprawozdaniu o nazwie: "GIIF".

# <span id="page-5-0"></span>**2 Pełny cykl przygotowania sprawozdania**

Sprawozdanie "GIIF" posiada taki sam cykl sprawozdawczy jak wszystkie inne sprawozdania przygotowywane w aplikacji aSISt.

### <span id="page-5-1"></span>**2.1 Utworzenie nowego sprawozdania**

Aby utworzyć nowe sprawozdanie, należy wykorzystać funkcję: "Nowe sprawozdanie", wybierając:

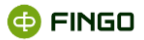

```
• Menu Sprawozdanie → + Nowe sprawozdanie...
```
lub

```
• ikonę \pm,
```
bądź

```
• skrót klawiszowy: Ctrl-N,
```
a następnie przejść przez kolejne kroki "Kreatora nowego sprawozdania", wybierając:

#### **Krok 1 - Wybór typu sprawozdania : "GIIF"**

#### **Krok 2 – Dane podstawowe:**

- o okres sprawozdawczy: wybór okresu, którego ma dotyczyć tworzone sprawozdanie;
- o tworzone sprawozdanie: <sup>O Od początku</sup>

(wybór opcji <sup>® <mark>Na podstawie:</mark> - jest tutaj bezcelowe, ponieważ raportowane są tylko nowe</sup> wystąpienia),

#### **Krok 3 – Wybór formularzy**

o wykorzystując klawisz funkcyjny , należy **przenieść z lewego do prawego panelu okna sprawozdanie: [GIIF] Lista transakcji;**

#### **Krok 4 – Podsumowanie**

o należy sprawdzić i zatwierdzić wprowadzone wybory przy wykorzystaniu przycisku  $\frac{Z^{akoficz}}{z^{akoficz}}$ 

Przejście przez wszystkie kroki kreatora sprawozdania spowoduje utworzenie nowego sprawozdania **"GIIF"** (zob. [Rysunek 1](#page-7-1)) , z dostępnymi dwoma formularzami:

- **[GIIF\_00] Dane nagłówkowe,**
- **[GIIF\_01] Lista transakcji,**

do których można już wprowadzać wymagane dane.

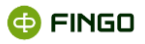

| 田 小 冊 春 一 回 ×<br>a Testowy Bank <b>&amp; Sprawozdania</b> +      |                                                                                                    |                                                |                                                                         |                                    |                           |                                                           |                                        |                       |                                              |                                                       |                                                      |                                    |                                          |                                      |                                                 |                                     |                                                    |                        |                                             |                                                                 |       |  |
|------------------------------------------------------------------|----------------------------------------------------------------------------------------------------|------------------------------------------------|-------------------------------------------------------------------------|------------------------------------|---------------------------|-----------------------------------------------------------|----------------------------------------|-----------------------|----------------------------------------------|-------------------------------------------------------|------------------------------------------------------|------------------------------------|------------------------------------------|--------------------------------------|-------------------------------------------------|-------------------------------------|----------------------------------------------------|------------------------|---------------------------------------------|-----------------------------------------------------------------|-------|--|
| - 6<br>Sprawozdanie Tabela Komórka Reguły Widok                  |                                                                                                    |                                                |                                                                         |                                    |                           |                                                           |                                        |                       |                                              |                                                       |                                                      |                                    |                                          |                                      |                                                 |                                     |                                                    |                        |                                             |                                                                 |       |  |
| $\Box\Box\Box\Box\Box\blacksquare$<br>+ ± ■ ✔ ■ ★                |                                                                                                    |                                                |                                                                         |                                    |                           |                                                           |                                        |                       |                                              |                                                       |                                                      |                                    |                                          |                                      | $69$ $\overline{6}$                             |                                     |                                                    |                        |                                             |                                                                 |       |  |
| <b>GIIF</b> [06.2014] BANK JEDN $\times$                         |                                                                                                    |                                                |                                                                         |                                    |                           |                                                           |                                        |                       |                                              |                                                       |                                                      |                                    |                                          |                                      |                                                 |                                     |                                                    |                        |                                             |                                                                 |       |  |
| IV.                                                              |                                                                                                    | wartość:                                       |                                                                         |                                    |                           |                                                           |                                        |                       |                                              |                                                       |                                                      |                                    |                                          |                                      |                                                 |                                     |                                                    |                        |                                             |                                                                 |       |  |
| Formularze A<br><b>C [GIIF] Lista transakcji</b>                 | <sup>2</sup> [GIIF] Lista transakcji ×                                                                     |                                                |                                                                         |                                    |                           |                                                           |                                        |                       |                                              |                                                       |                                                      |                                    |                                          |                                      |                                                 |                                     |                                                    |                        |                                             |                                                                 |       |  |
|                                                                  | [A01] $\div$ ▼ * Liczba elementów: 0<br>- 20                                                               |                                                |                                                                         |                                    |                           |                                                           |                                        |                       |                                              |                                                       |                                                      |                                    |                                          |                                      |                                                 |                                     |                                                    |                        |                                             |                                                                 |       |  |
|                                                                  |                                                                                                    | [A0100] Typ                                    | $[A0101]$                                                               | $[A0102]$                          | [A0103] Data              | $[A0104]$                                                 | $[A0105]$                              |                       | [A01] Lista transakcji<br>[A0200] Transakcje |                                                       |                                                      |                                    |                                          |                                      |                                                 |                                     |                                                    |                        | $[A0701]$<br>[A0600] Rachunki uczestni      |                                                                 |       |  |
|                                                                  |                                                                                                    | transakcii                                     | <b>Numer</b><br>ewidencyjny<br>transakcji                               | Numer<br>rejestracji<br>transakcji | rejestracji<br>transakcji | Numer<br>jednostki<br>organizacy                          | <b>Status</b><br>rekordu<br>transakcji | rodzaju<br>transakcji | powiązania<br>transakcji                     | [A0201] Kod   [A0202] Kod   [A0203] Kod<br>transakcji | [A0204]<br>Sposób<br>podejrzanej wydania dy dokument | [A0205]<br>Numer                   | [A0206] Data<br>realizacii<br>transakcji | [A0207]<br>Miejsce<br>realizacji tra | [A0208]<br>Kwota<br>transakcji                  | [A0209]<br>Jednostka<br>transakcji  | $[AD210]$<br>Kwota<br>transakcji                   | $[AD211]$<br>Jednostka | [A0601]<br>Numer<br>transakcji p rachunku ź | [A0602]<br>Numer<br>rachunku                                    | Uwagi |  |
|                                                                  | 田 [A02] $\div$ マ * Liczba elementów: 0<br>$ \theta$ D<br>[A02] Lista dysponentów/beneficjentów/właścicieli |                                                |                                                                         |                                    |                           |                                                           |                                        |                       |                                              |                                                       |                                                      |                                    |                                          |                                      |                                                 |                                     |                                                    |                        |                                             |                                                                 |       |  |
|                                                                  |                                                                                                    | Numer<br>ewidencyjny /dysponent/<br>transakcji | [A0101] [A0300] Typ [A0301] Typ<br>[beneficjent podmiotu<br>właściciel] |                                    | [A0302]<br>imie/nazwa     | [A0303]<br>Nazwisko, Obywatelstw [A0305] Kraj<br>$\Omega$ |                                        |                       | [A0304] Adres<br>pocztowy Miejscowość        | [A0306] Kod [A0307] [A0308] Ulica                     | [40313]<br>Numer<br><b>PESEL</b>                     | $[A0314]$<br>Numer<br><b>REGON</b> | [40315]<br>Numer<br>rejestru<br>sadowego | [40316]<br>Numer<br><b>SWIFT</b>     | [40317]<br>Numer<br>Identyfikacji<br>Podatkowej | $[AO311]$<br>Dokument<br>tożsamości | [A0312] Seria,<br>numer<br>dokumentu<br>tożsamości |                        |                                             |                                                                 |       |  |
|                                                                  |                                                                                                    | $\boxplus$ [GIIF_01] $\times$<br>图 [GIIF_00]   |                                                                         |                                    |                           |                                                           |                                        |                       |                                              |                                                       |                                                      |                                    |                                          |                                      |                                                 |                                     |                                                    |                        |                                             |                                                                 |       |  |
|                                                                  | Błedy $\times$ Reguły $\times$                                                                             |                                                |                                                                         |                                    |                           |                                                           |                                        |                       |                                              |                                                       |                                                      |                                    |                                          |                                      |                                                 |                                     |                                                    |                        |                                             |                                                                 |       |  |
| Tabele A                                                         |                                                                                                    | Komunikat                                      |                                                                         |                                    |                           |                                                           | Adres komórki                          |                       |                                              | Tabela                                                | Miara                                                |                                    |                                          |                                      | Wymiar                                          |                                     |                                                    |                        |                                             |                                                                 |       |  |
| [ [GIIF_00] Dane nagłówko<br>GIIF 011 Lista transakci            |                                                                                                    | Tabela: błedy: 0, ostrzeżenia: 0               |                                                                         |                                    |                           |                                                           |                                        |                       |                                              |                                                       |                                                      |                                    |                                          |                                      |                                                 |                                     |                                                    |                        |                                             |                                                                 |       |  |
| ⊓<br>$\Box$<br>[GIIF_01] Lista transakcji<br>GIIF:A01:A0100::":E |                                                                                                    |                                                |                                                                         |                                    |                           |                                                           |                                        |                       |                                              |                                                       |                                                      |                                    |                                          |                                      |                                                 |                                     |                                                    |                        |                                             | GIIF - czerwiec 2014 - BANK JEDN<br>s edycja danych wejściowych |       |  |

Rysunek 1. Widok ogólny formularza: "Lista transakcji"

<span id="page-7-1"></span>Dane transakcji znajdujące się w formularzu "Lista transakcji" zostały podzielone na dwie tabele:

• **A01 – Lista transakcji,**

#### • **A02 – Lista dysponentów/beneficjentów/właścicieli.**

Ważnym elementem walidacji danych w sprawozdaniu jest spójność obu list, tzn. każdy z elementów występujących na liście A02 musi mieć swój odpowiednik na liście A01.

Funkcja "Tworzenia nowych sprawozdań w aSISt" w sposób bardziej szczegółowy opisana jest w rozdziale [5.1.1.1 Nowe sprawozdanie -](https://support.asist-xbrl.eu/sites/default/files/documentation/aSISt-Podstawy_obslugi_aplikacji.pdf) Podstawy obsługi aSISt.

### <span id="page-7-0"></span>**2.2 Wprowadzanie danych**

W sprawozdaniu "GIIF" każdorazowo wymagane jest prezentowanie raportowanych danych w obu **dostępnych formularzach.**

Formularz główny: **"Lista transakcji"** (zob. rysunek 1) składa się z dwóch powiązanych ze sobą tabel: **A01** i **A02**, które:

- mają postać tabel listowych,
- rozwijają się po wprowadzeniu danych w jednym wierszu,
- pozwalają na raportowanie danych w układzie zgodnym z Rozporządzeniem Ministra Finansów z 21.09.2001 r. w sprawie określenia wzoru rejestru transakcji, sposobu jego prowadzenia oraz trybu dostarczania danych z rejestru Generalnemu Inspektorowi Informacji Finansowej (Dz.U.2001 rn 113 poz. 1210).

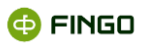

W **tabeli A01** wymagane komórki do wypełnienia, to:

- **Typ transakcji** z możliwym wyborem jednej z opcji:
	- $\circ$  P "podejrzana pojedyncza/powiązana",
	- $\circ$  Z "powiązana",
	- $\circ$  G "wpłata gotówki",
	- $\circ$  W "wypłata gotówki",
	- $\circ$  D "zakupu/sprzedaży waluty obcej",
	- $\circ$  B "bezgotówkowa",
	- $\circ$  K- "korygująca",
- **Numer ewidencyjny transakcji** unikatowy numer transakcji, składający się z max 25 cyfr z zakresu  $0 - 9:$
- **Numer rejestracji transakcji** numer sekwencyjny wykonanej transakcji, prezentowany w formie max 12 dowolnych znaków;
- **Data rejestracji transakcji** data wprowadzenia transakcji do rejestru w postaci: rrrrmmdd,
- **Numer jednostki organizacyjnej**,
- **Status rekordu transakcji** z możliwym wyborem jednej z opcji:
	- $\circ$  1 "nowa transakcja",
	- $\circ$  0 "korekta transakcji",
- **Kod rodzaju transakcji** to max 4 dowolne znaki,
- **Kod powiązania transakcji** z możliwym wyborem jednej z opcji:
	- $\circ$  1 "transakcje powiązane",
	- $o$  0 "transakcje niepowiązane",
- **Kwota transakcji** to kwota zrealizowanej transakcji, prezentowana z dwoma miejscami po przecinku;
- **Jednostka transakcji** to 3 znakowy symbol waluty transakcji, który powinien być zgodny z symbolami walutowymi ISO 4217 (w przypadku polskich złotych: PLN);
- **Numer rachunku źródłowego** numer rachunku podmiotu wydającego dyspozycję w swoim imieniu lub w imieniu, którego dyspozycję wydano;
- **Numer rachunku docelowego**  numer rachunku beneficjenta,
- **Uwagi.**

Dodatkowe komórki wypełniane opcjonalnie, rozszerzające informacje prezentowane w rejestrze, to:

- **Kod transakcji podejrzanej** to max 4 znaki,
- **Sposób wydania dyspozycji** z możliwym wyborem jednej z opcji:
	- $\circ$  1 "osobiście",
	- $\circ$  2 "telefonicznie",
	- $\circ$  3 "elektronicznie",
	- $\circ$  4 "wrzutnia depozytowa",
	- $\circ$  5 "za pośrednictwem poczty",
	- $\circ$  0 "inne",

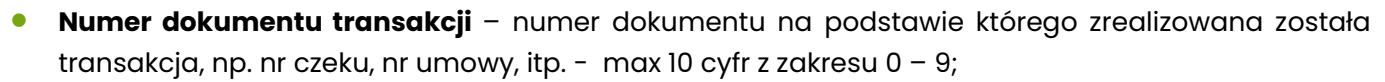

- **Data realizacji transakcji** data realizacji transakcji w postaci: rrrrmmdd,
- **Miejsce realizacji transakcji** miejscowość, w której została zrealizowana transakcja;
- **Kwota transakcji po zmianie (konwersji)** pole wypełniane tylko w przypadku transakcji wymiany wartości dewizowych. Kwotę, należy prezentować z dokładnością do dwóch miejsc po przecinku;
- **Jednostka transakcji po zmianie (konwersji)** pole wypełniane tylko w przypadku transakcji wymiany wartości dewizowych, zgodnie z symbolami walutowymi ISO 4217 (w przypadku polskich złotych: PLN).

W **tabeli A02**, będącej rozszerzeniem informacji prezentowanych na tabeli A01, wymagane komórki do wypełnienia, to:

- **Numer ewidencyjny transakcji** numer zgodny z jedną z pozycji prezentowaną na tabeli A01,
- **Typ [beneficjent/dysponent/właściciel]** z możliwym wyborem jednej z opcji:
	- $O D D$ ysponent",
	- $\circ$  B "Beneficjent",
	- $\circ$  W "Właściciel",
- **Nazwisko, imię/nazwa** nazwisko i imię osoby fizycznej lub nazwa osoby prawnej, jednostki organizacyjnej nieposiadającej osobowości prawnej.

Dodatkowe komórki wypełniane opcjonalnie, rozszerzające informacje prezentowane w rejestrze, to:

- **Typ podmiotu** kod statusu prawnego podmiotu, z możliwym wyborem jednej z opcji:
	- $\circ$  01 "os. fizyczna",
	- $\circ$  02 "os. fizyczna prowadz. działalność gospodarczą",
	- $\circ$  03 "os. fizyczna Wykonująca wolny zawód",
	- $\circ$  04 "sp. cywilna",
	- $\circ$  05 "sp. jawna",
	- $\circ$  06 "sp. partnerska",
	- $\circ$  07 "sp. komandytowa",
	- $\circ$  08 "sp. komandytowo-akcyjna",
	- $\circ$  09 "sp. z ograniczoną odpowiedzialnością"
	- $\circ$  10 "sp. z ograniczoną odpowiedzialnością w organizacji",
	- o 11 "spółka akcyjna,
	- $\circ$  12 "spółka akcyjna w organizacji",
	- $\circ$  13 "spółdzielnia",
	- $\circ$  14 "przedsiębiorstwo państwowe",
	- $\circ$  15 "towarzystwo ubezpieczeń wzajemnych",
	- o 16 główny oddział zagranicznego zakładu ubezpieczeń",
	- $\circ$  17 "jednostka badawczo rozwojowa",
	- $\circ$  18 "stowarzyszenie",

**@FINGO** 

**@FINGO** 

- $\circ$  19 "fundacja",
- $\circ$  20 "organizacja społeczna i zawodowa",
- $\circ$  21 "przedsiębiorstwo zagraniczne",
- $\circ$  22 "oddział przedsiębiorcy zagranicznego,
- $\circ$  00 "inne".
- **Obywatelstwo** dwuliterowy symbol kraju, którego osoba fizyczna jest obywatelem;
- **Adres,**
	- **Kraj** dwuliterowy symbol kraju zameldowania osoby fizycznej albo siedziby osoby prawnej lub jednostki organizacyjnej nieposiadającej osobowości prawnej;
	- **Kod pocztowy** kod miejscowości zameldowania osoby fizycznej albo siedziby osoby prawnej lub jednostki organizacyjnej nieposiadającej osobowości prawnej;
	- **Miejscowość** nazwa miejscowości zameldowania osoby fizycznej albo siedziby osoby prawnej lub jednostki organizacyjnej nieposiadającej osobowości prawnej;
	- **Ulica -** nazwa ulicy (placu, alei) oraz nr domu, mieszkania w miejscowości zameldowania osoby fizycznej albo siedziby osoby prawnej lub jednostki organizacyjnej nieposiadającej osobowości prawnej;
- **Numer PESEL** numer PESEL osoby fizycznej,
- **Numer REGON -** numer Regon podmiotu prowadzącego działalność gospodarczą,
- **Numer rejestru sądowego** numer rejestru sądowego podmiotu,
- **Numer SWIFT** numer SWIFT instytucji finansowej,
- **Numer Identyfikacji Podatkowej** NIP podmiotu,
- **Dokument tożsamości** z możliwym wyborem jednej z opcji:
	- $\circ$  DO "Dowód osobisty",
	- $O$  PA "Paszport",
	- o DT "Dowód tymczasowy",
	- $\circ$  KS "Karta stałego pobytu",
	- $\circ$  KC "Karta czasowego pobytu",
	- $00 -$ "Inna",
- **Seria, numer dokumentu tożsamości** seria, numer dokumentu tożsamości na podstawie, którego stwierdzono tożsamość osoby fizycznej.

Formularz **"Dane nagłówkowe"** (zob. [Rysunek 2\)](#page-11-1) wymaga wprowadzenia danych identyfikujących instytucję obowiązaną do raportowania listy transakcji, czyli podania:

- Imienia i nazwiska osoby przygotowującej listę transakcji;
- Daty sporządzania wykazu, w układzie: "yyyymmdd";
- Czasu sporządzenia wykazu, w układzie: "hhmmss";
- Numeru NIP instytucji dziesięciocyfrowy kod instytucji, nadany przez US;
- Kodu instytucji pięcioznakowy kod instytucji.

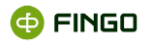

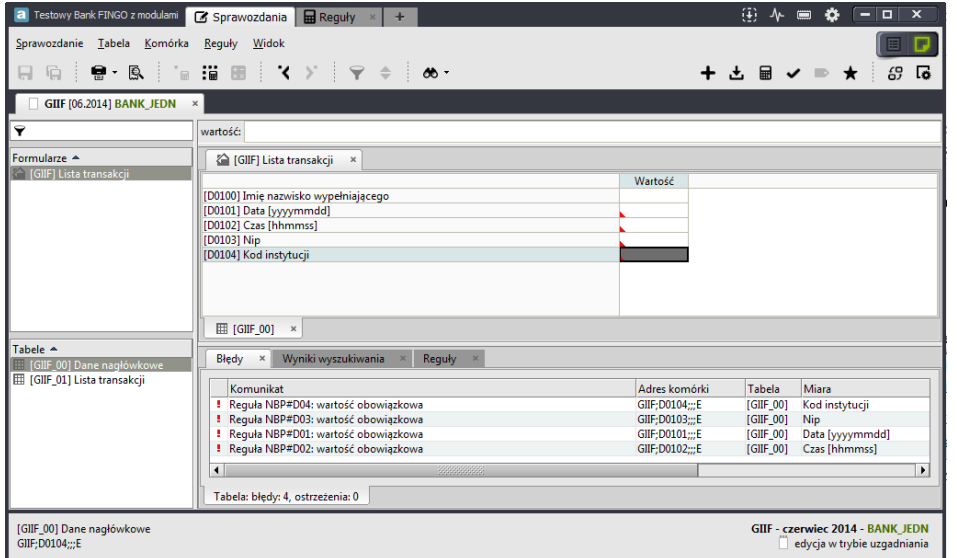

Rysunek 2. Widok ogólny formularza: "Dane nagłówkowe"

### <span id="page-11-1"></span><span id="page-11-0"></span>**2.3 Importowanie danych zewnętrznych**

Przygotowywana lista transakcji może zostać zasilona danymi z plików zewnętrznych, poprzez wykorzystanie w trybie "Dokumenty"  $[\blacksquare \blacksquare]$ , funkcji: "Importuj dane", wybierając:

● **Menu Sprawozdanie → 上** Importuj dane

lub

• ikone ±

badź

• skrót klawiszowy: **Ctrl-I**.

#### Funkcja ta:

- pozwala na **zasilenie aktywnego sprawozdania - danymi zewnętrznymi**, utworzonymi w postaci zbiorów identyfikowanych przez system w jednym z akceptowanych formatów:
	- $\circ$  CSV pliki w formacie tekstowym (\*.txt),
	- $\circ$  XML pliki w formacie xml (\*.xml),
	- $\circ$  Excel pliki w formacie xls  $(*.x\text{ls})$ ,
	- $\circ$  XBRL pliki w formacie xml (\*.xml),
	- $\circ$  GIIF pliki XML (\*.XML),
- możliwa jest do wykonania wyłącznie dla sprawozdań o statusie edycyjnym, czyli: "edycja danych wejściowych" lub "edycja w trybie uzgadniania".

Funkcję tę bliżej opisano w 5.1.1.12 Importuj dane - [Podstawy obsługi aplikacji](https://support.asist-xbrl.eu/sites/default/files/documentation/aSISt-Podstawy_obslugi_aplikacji.pdf).

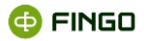

# <span id="page-12-0"></span>**2.4 Zasilenie rejestru danymi przy użyciu modułu automatyzacji**

Sprawozdanie, do którego zaimplementowane zostały mechanizmy automatycznego przetwarzania i wczytywania danych zasila się poprzez wykorzystanie w trybie "Dokumenty" [ETT, funkcji: "Zasilaj wa mapowań", wybierając:

#### • **Menu Sprawozdanie** → **Zasilaj wg mapowań**

Funkcja ta:

- pozwala na **zasilenie aktywnego sprawozdania - danymi zewnętrznymi**, utworzonymi w postaci zbiorów tabelarycznych jako:
	- $\circ$  CSV pliki płaskie w formacie tekstowym (\*.txt lub \*.csv),
	- $\circ$  Excel pliki w formacie xls  $(*.x\text{ls})$ ,
	- o Bezpośrednie podłączenie do bazy danych (Oracle, Teradata),
	- o Połączenie z wewnętrznym modułem przetwarzania danych wejściowych (wymagających wcześniejszych operacji przetwarzania np. zbiorów w postaci znormalizowanej),
- możliwa jest do wykonania wyłącznie dla sprawozdań o statusie edycyjnym, czyli: "edycja danych wejściowych" lub "edycja w trybie uzgadniania".

Wczytywanie zbiorów odbywa się w cyklu dziennym. Aby umożliwić użytkownikowi wczytywanie danych dziennych do sprawozdania miesięcznego (jakim jest GIIF) dodany został mechanizm parametryzacji zbioru datą. Data, za którą rejestrowane są transakcje podawana jest przez użytkownika ręcznie w trakcie procesu zasilenia danymi (w 3 kroku wizarda).

Parametr wpisywany jest w pole "Wartość bieżąca" w formacie yyyy-MM-dd.

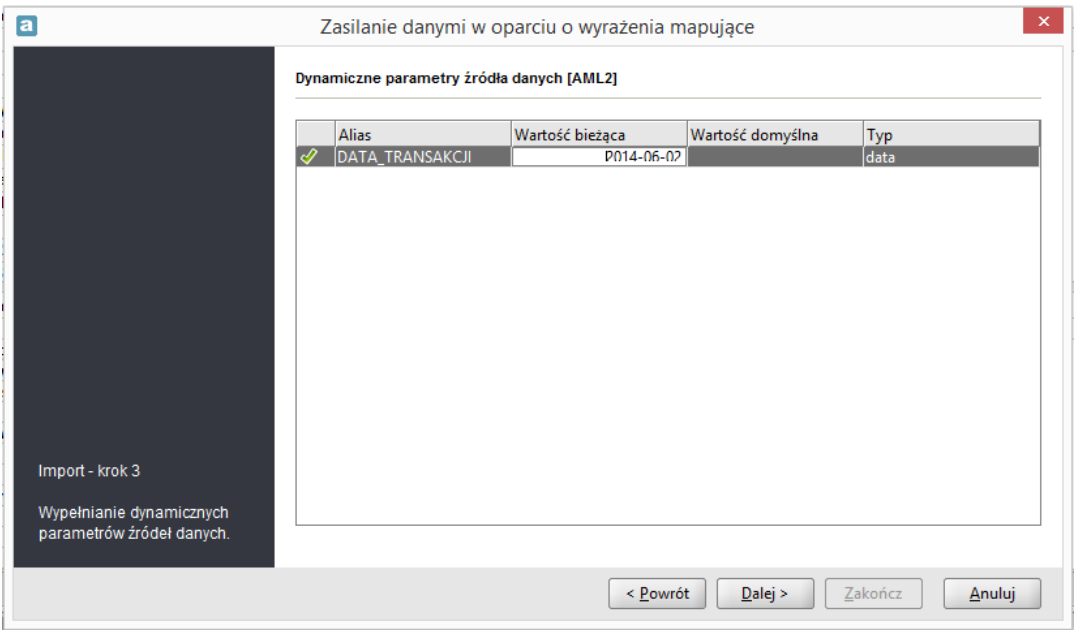

<span id="page-12-1"></span>Rysunek 3. Wprowadzanie daty rejestrowanych transakcji

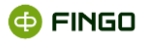

<span id="page-13-0"></span>Funkcję zasilania mapowaniami szerzej opisano w [5. Zasilanie wg mapowań](https://support.asist-xbrl.eu/sites/default/files/documentation/aSISt-Modul_mapowania_danych_i_magazyn_migawek.pdf).

# **2.5 Kopiowanie danych z innych sprawozdań**

Do kopiowania danych można wykorzystać funkcję: "Wczytaj dane z innego sprawozdania", wybierając:

#### • **Menu Tabela** → **"Wczytaj dane z innego sprawozdania"**

Funkcja ta:

- może zostać wykorzystana do przekopiowania danych z formularza "Dane nagłówkowe". Wymagane jest jednak każdorazowo uaktualnienie pozycji:
	- o imię i nazwisko wypełniającego,
	- o data,
	- o czas.
- **· nie ma zastosowania** do formularza "Lista transakcji", gdyż tutaj raportowaniu podlegają tylko nowe wystąpienia.

Funkcję tą bliżej opisano w [5.1.2.10 Wczytaj dane z innego sprawozdania.](https://support.asist-xbrl.eu/sites/default/files/documentation/aSISt-Podstawy_obslugi_aplikacji.pdf)

### <span id="page-13-1"></span>**2.3 Walidacja danych**

Aby sprawdzić, czy wszystkie wprowadzone dane są zgodne z wymaganiami określonymi w Rozporządzeniu Ministra Finansów z dnia 21 września 2001 r. w sprawie określenia wzoru rejestru transakcji, sposobu jego prowadzenia oraz trybu dostarczania danych z rejestru Generalnemu Inspektorowi Informacji Finansowej (Dz.U. 2001 nr 113 poz. 1210), należy po wprowadzeniu danych wykonać funkcję "Waliduj dane", wybierając

```
• Menu Sprawozdanie →
lub
```
ikonę  $\blacktriangledown$ .

<span id="page-13-2"></span>**Przy walidacji zakończonej pomyślnie** wyświetla się komunikat (zob. [Rysunek 4\)](#page-13-2).

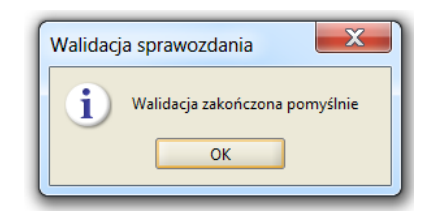

Rysunek 4. Komunikat o pomyślnie zakończonej walidacji

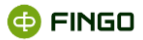

**Jeżeli walidacja kończy się błędami** (zob. [Rysunek 5\)](#page-14-1)**, należy sprawdzić wykazane błędy i skorygować je .**

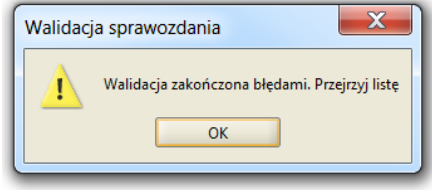

Rysunek 5. Komunikat o walidacji zakończonej błędami

<span id="page-14-1"></span>Dzięki **liście błędów** wyświetlonej w dolnej części ekranu (zob. [Rysunek 6\)](#page-14-2), możliwe jest szybkie sprawdzenie, które reguły kontrolne nie są spełnione i skorygowanie ich.

Funkcja "Waliduj dane" może i powinna być wykonywana wielokrotnie, aż do pojawienia się komunikatu "Walidacja zakończone pomyślnie" (zob. [Rysunek 4\)](#page-13-2).

### <span id="page-14-0"></span>**2.4 Prezentacja błędów i niespójności w sprawozdaniach**

Po walidacji zakończonej błędami, w dolnej części ekranu w zakładce błędy, prezentowana jest lista niespełnionych reguł (zob. [Rysunek 6\)](#page-14-2).

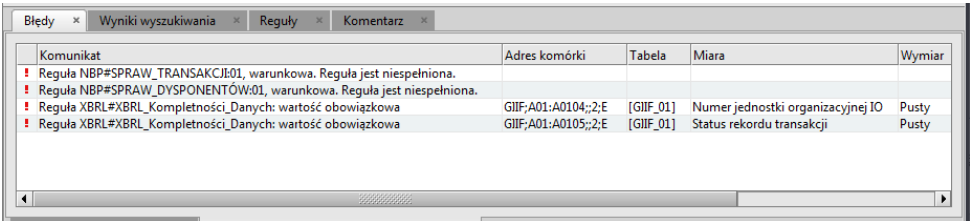

Rysunek 6. Przykładowa lista z błędami

<span id="page-14-2"></span>Dwukrotne kliknięcie w dowolnym miejscu wyświetlonej listy:

- **dla reguł Kompletności danych –** powoduje otwarcie tabeli zawierającej błędną pozycję i ustawienie się kursora w pozycji gdzie dana reguła jest niespełniona;
- **dla reguł reguł warunkowych** *–* powoduje wyświetlenie szczegółów niespełnionej reguły.

Aby sprawdzić szczegóły reguł (niezależnie od rodzaju tych reguł), można:

- **kliknąć na trójkąt znajdujący się w lewym dolnym rogu komórki** zawierającej niespełnione reguły (trójkąt czerwony – reguły niespełnione),
- **kliknąć prawym przyciskiem myszki na komórkę** z niespełnionymi regułami i wybrać funkcję: **Właściwości komórki** → **Reguły.**

**CO FINGO** 

Występujące w sprawozdaniu "GIIF" reguły, to:

- **Reguły wymagalności** (zob. [Rysunek 7\)](#page-15-0):
	- o sprawdzają, czy do wymaganych pól zostały wprowadzone wartości;
	- o w przypadku niespełnienia na liście błędów sygnalizowane są jako: "wartość obowiązkowa".

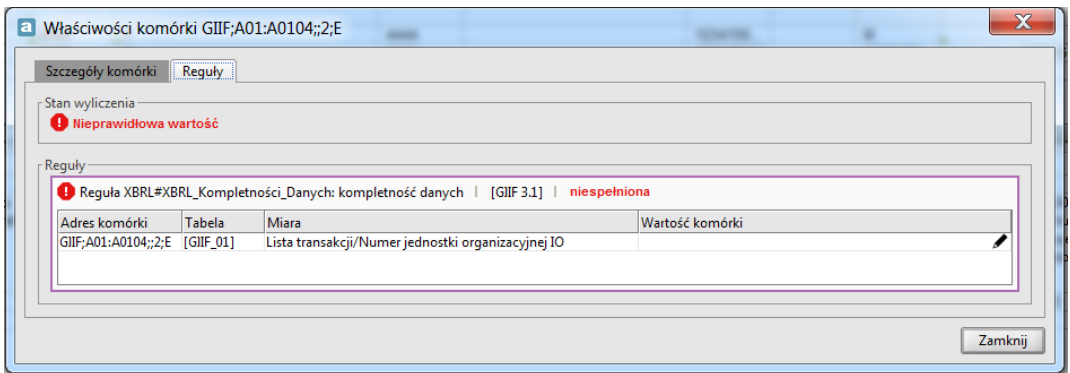

Rysunek 7. Szczegóły reguły kompletności danych

#### <span id="page-15-0"></span>• **Reguły warunkowe** (zob. [Rysunek 8\)](#page-15-1):

- o sprawdzają zależność pomiędzy wprowadzonych danymi,
- o w przypadku niespełnienia na liście błędów sygnalizowane są jako: "Reguła jest niespełniona".

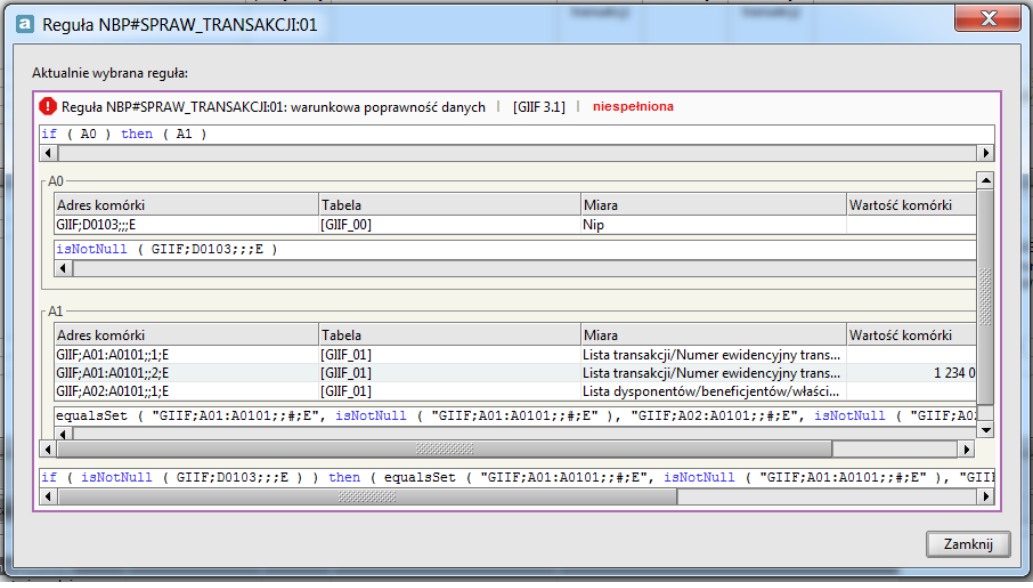

<span id="page-15-1"></span>Rysunek 8. Szczegóły reguły warunkowej NBP#SPRAW\_TRANSAKCJI:01

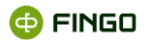

Dodatkowe zagadnienia związane z uzgadnianiem sprawozdań i prezentacją błędów przedstawiono w rozdziale 8 Reguły kontrolne - [Podstawy obsługi aplikacji](https://support.asist-xbrl.eu/sites/default/files/documentation/aSISt-Podstawy_obslugi_aplikacji.pdf).

## <span id="page-16-0"></span>**2.5 Przejście do "edycji w trybie uzgadniania"**

Kolejnym krokiem pełnego cyklu sprawozdawczego jest wykonanie funkcji "Przejście do edycji w trybie uzgadniania".

Funkcję tą można uruchomić wybierając:

**• Menu Sprawozdanie** → <sup>■ Przejdź do "edycji w trybie uzgadniania"</sup>

lub

• ikonę  $\blacksquare$ 

Uruchomienie tej funkcji:

- warunkuje uaktywnienie funkcji "Generuj sprawozdanie" pozwalającej wygenerować i wysłać sprawozdania;
- może być wykonana w dowolnym momencie sporządzania sprawozdań, ale zawsze przed wykonaniem funkcji "Generuj sprawozdanie".

Funkcję tą bliżej opisano w [5.1.1.6 Przejdź do edycji w trybie uzgadniania](https://support.asist-xbrl.eu/sites/default/files/documentation/aSISt-Podstawy_obslugi_aplikacji.pdf) - Podstawy obsługi aplikacji.

### <span id="page-16-1"></span>**2.6 Wysłanie sprawozdania**

Aby wygenerować plik z wprowadzonymi danymi, który następnie będzie przekazany do GIIF, należy wykorzystać funkcję: "Generuj sprawozdanie", wybierając:

**• Menu Sprawozdanie → ★** Generuj sprawozdanie

lub

• ikonę  $\bigstar$ .

Funkcja ta:

- jest aktywna tylko dla sprawozdań o statusie "edycja w trybie uzgadniania",
- pozwala na **wygenerowanie pliku w formacie xml,**
- umożliwia zapisanie wygenerowanego sprawozdania na dysku w formie:
	- o spakowanej (zip) lub
	- o rozpakowanej ,
- powoduje zmianę statusu sprawozdania z "edycja w trybie uzgadniania" na "wygenerowany".

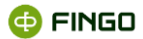

Po zakończeniu działania tej funkcji, sprawozdanie zostaje zablokowane do edycji (możliwy jest jedynie jego podgląd).

### <span id="page-17-0"></span>**2.7 Zmiana statusu sprawozdania**

Po przesłaniu wygenerowanych plików do GIIF, należy wykorzystując funkcję "Zmień status sprawozdania" dokonać zmiany statusu na "weryfikowany", a następnie na "zaakceptowany".

Funkcja ta może zostać wybrana poprzez:

• **Menu Sprawozdanie** →  $\overset{f^{\text{D}}}{\rightarrow}$  <sup>Zmień</sup> status sprawozdania

lub

 $\bullet$  ikonę  $^{69}$  .

Można ją także uruchomić w trybie "Lista sprawozdań"  $\boxed{\text{E} \Box}$ , poprzez:

• **zaznaczenie (podświetlenie) na liście sprawozdanie, które nas interesuje,** a następnie wybranie:

```
• Menu "Sprawozdanie" \rightarrow \overset{67}{\rightarrow} Zmień status
```
lub

 $\bullet$  ikone  $^{67}$ .

Funkcja ta :

- traktuje każde ze sprawozdań odrębnie i zmiana statusu dotyczy zawsze tylko jednego z nich;
- <span id="page-17-1"></span>• dostępna jest wyłącznie dla **użytkowników, posiadających uprawnienia administratora.**

### **2.8 Zamknięcie sprawozdania**

Aby zamknąć sprawozdanie, należy uruchomić funkcję "Zamknij sprawozdanie ", wybierając:

```
• Menu Sprawozdanie → <sup>Zamknij sprawozdanie</sup>
                                       Zamknij aktywne
                                       Zamknij pozostałe
                                       Zamknij wszystkie
    • a następnie jedną z opcji:
```
lub

• klikając na: × zakładki zamykanego sprawozdania (po najechaniu kursorem, zmienia się jego zabarwienie na czerwone  $\bullet$ .

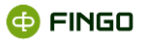

# <span id="page-18-0"></span>**3 Edycja danych**

### <span id="page-18-1"></span>**3.1 Modyfikacja błędnie wprowadzonych danych**

Po zmianie statusu na "edycja w trybie uzgadniania", możliwe jest wprowadzenie wymaganych korekt do wprowadzonych automatycznie danych. Dane podlegają korekcie w przypadku nieprawidłowości merytorycznych oraz braku niektórych danych.

# <span id="page-18-2"></span>**3.2 Usuwanie błędnych danych**

Jeżeli pomiędzy wprowadzonymi danymi na tabelach A01 czy A02 omyłkowo znalazły się błędne dane, które użytkownik chciałby usunąć z tych tabel listowych, to należy:

- **zaznaczyć cały wiersz do usunięcia,**
- **•** przy wykorzystaniu klawisza "Delete" usunąć wymagane dane,
- zapisać wprowadzone zmiany, przy wykorzystaniu funkcji "zapisz tabelę", wybierając:
	- **Menu Tabela → Π**Zapisz tabelę

lub

```
ikonę \overline{\mathbf{H}}
```
bądź

```
• skrót klawiszowy: Ctrl-S,
```
- wykonać kompaktowanie tabeli (scalenie tabeli po usunięciu z niej danych), przy wykorzystaniu funkcji "Kompaktuj tabelę", wybierając:
	- **Menu Tabela → Kompaktuj tabele**

### <span id="page-18-3"></span>**3.3 Walidacja danych**

Zmodyfikowane dane muszą być zgodne z regułami kontrolnymi sprawdzającymi poprawność wprowadzonych danych, dlatego kolejnym krokiem jest wykonanie funkcji "Waliduj dane", poprzez wybranie:

```
• Menu Sprawozdanie →
```
lub

• ikony  $\blacktriangleright$ .

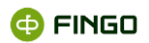

W przypadku niespełnionych reguł konieczna jest taka modyfikacja danych, która doprowadzi do pomyślnie zakończonej walidacji.

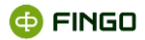

# <span id="page-20-0"></span>**4 Funkcje ułatwiające analizę wprowadzonych danych**

Jeżeli przygotowywane "Listy transakcji" A01 i A02 zawierają duże ilości danych, funkcjami pomocnymi przy ich uzgadnianiu czy weryfikacji, mogą być: "Filtrowanie danych listowych" oraz "Sortowanie **danych listowych".**

## <span id="page-20-1"></span>**4.1 Filtrowanie danych listowych**

Aby uruchomić funkcję "Filtrowanie danych listowych", należy wybrać:

- Menu Widok → Filtrowanie... lub
- ikonę  $\blacktriangledown$  z "Panela narzędzi" bądź
- ikonę znajdującą się nad wybraną tabelą listową.

Funkcja ta umożliwia:

- filtrowanie prezentowanych danych zgodnie z zastosowanym filtrem wyszukiwania,
- zapisywanie zdefiniowanych zakresów wyszukiwania, w celu późniejszego wykorzystania;
- odwracanie zdefiniowanych filtrów,
- włączanie i wyłączanie zastosowanych filtrów;
- wprowadzanie zmian w zdefiniowanych filtrach.

Funkcja ta w sposób szczegółowy została omówiona w rozdziale 5.1.5.6 Filtrowanie danych listowych -[Podstawy obsługi aplikacji](https://support.asist-xbrl.eu/sites/default/files/documentation/aSISt-Podstawy_obslugi_aplikacji.pdf).

Poprzez funkcjonalność filtrowania został również zrealizowany mechanizm wskazywania podmiotów powiązanych z daną transakcją. Lista tabeli A02 filtrowana jest wg pola "[A0101] Numer ewidencyjny transakcji" dotyczącego transakcji wskazanej na liście A01. Przykład wyfiltrowanych podmiotów wg numeru transakcji obrazuje poniższy obraz.

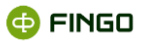

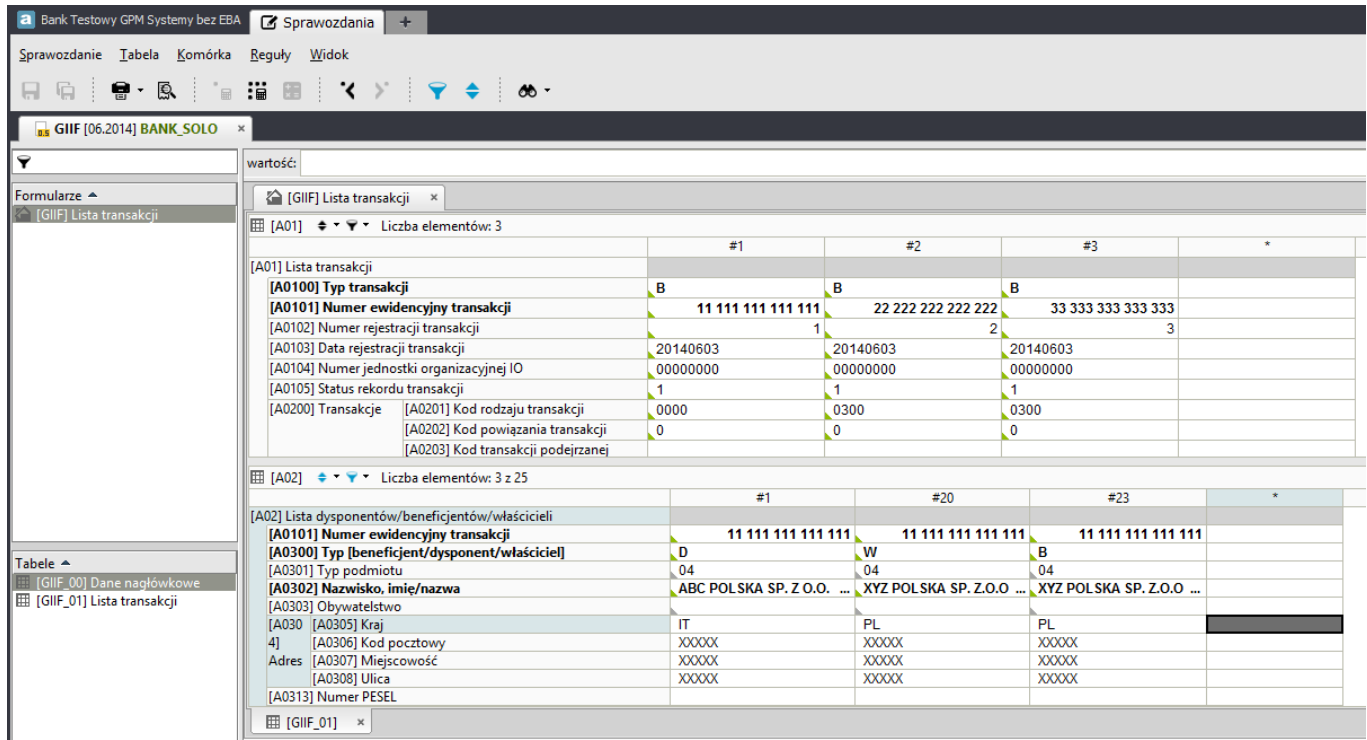

Rysunek 9. Przykład filtrowania podmiotów dla konkretnej transakcji

## <span id="page-21-1"></span><span id="page-21-0"></span>**4.2 Sortowanie danych listowych**

Aby uruchomić funkcję "Sortowanie danych listowych", należy wybrać:

● **Menu Widok → Sortowanie...** 

lub

● **ikone <sup>◆</sup> z "Panela narzędzi**"

bądź

• **ikonę znajdującą się nad wybraną tabelą listową.**

Funkcja ta pozwala na:

- sortowanie danych zawartych w tabelach listowych (tak jak funkcja filtrowania),
- zapisywanie zdefiniowanych sortowań, w celu późniejszego wykorzystania;
- odwracanie zdefiniowanych sortowań,
- włączanie i wyłączanie zdefiniowanych ustawień sortowania;
- wprowadzanie zmian do wcześniej zdefiniowanych ustawień sortowania.

Funkcja ta w sposób szczegółowy została omówiona w rozdziale [5.1.5.7 Sortowanie tabel listowych -](https://support.asist-xbrl.eu/sites/default/files/documentation/aSISt-Podstawy_obslugi_aplikacji.pdf) [Podstawy obsługi aplikacji.](https://support.asist-xbrl.eu/sites/default/files/documentation/aSISt-Podstawy_obslugi_aplikacji.pdf)

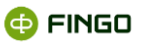

# <span id="page-22-0"></span>**5 Mechanizm tworzenia korekt oraz raportowania transakcji podejrzanych**

Zarówno korekty do sprawozdań jak i transakcje podejrzane raportowane są za pomocą takich samych formularzy jak transakcje raportowane w cyklu podstawowym. Są one wykonywane za pomocą mechanizmu tworzenia odrębnego raportu, tworzonego na żądanie oraz generowanego w cyklu dziennym, tj. w dniu gdy użytkownik korektę lub podejrzaną transakcję zarejestruje.

Aby utworzyć dodatkowy raport należy podobnie jak w przypadku tworzenia raportu miesięcznego wybrać*:*

**• Menu Sprawozdanie → + Nowe sprawozdanie...** 

lub

- ikone $\pm$ bądź
- skrót klawiszowy: Ctrl-N,

a następnie przejść przez kolejne kroki "Kreatora nowego sprawozdania". W trzecim kroku kreatora sprawozdania z pola jednostki sprawozdawcze należy wybrać jedną ze zdefiniowanych jednostek, odpowiadającą pożądanemu typowi raportu dodatkowego.

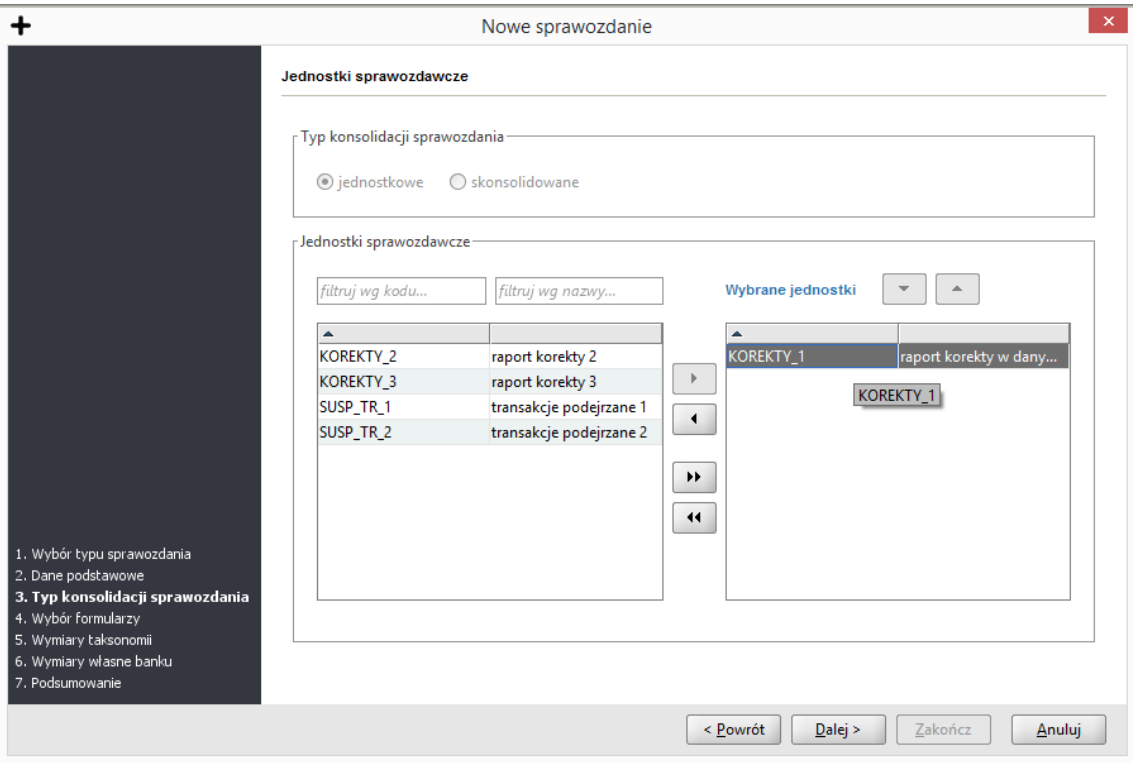

<span id="page-22-1"></span>Rysunek 10. Wybór jednostek sprawozdawczych dla korekt oraz transakcji podejrzanych